## (D1・D1G 予選会参加希望チーム)大会エントリーについて

## D1・D1G 予選大会参加希望チームは、必ずこの操作を行って下さい。行わない場合は上位大会参 加資格がありません。

また、以降の説明はチームサイト上で行う操作です。もしログインできない場合は日本協会 事務局までお問い合わせください。

主催都道府県協会が大会登録時に設定した予選大会エントリー受付期間に入ると、チーム サイト上には下図のように該当の大会名と申込ボタン②が表示されます。

このボタンをクリックする事で大会エントリー手続きを開始します。

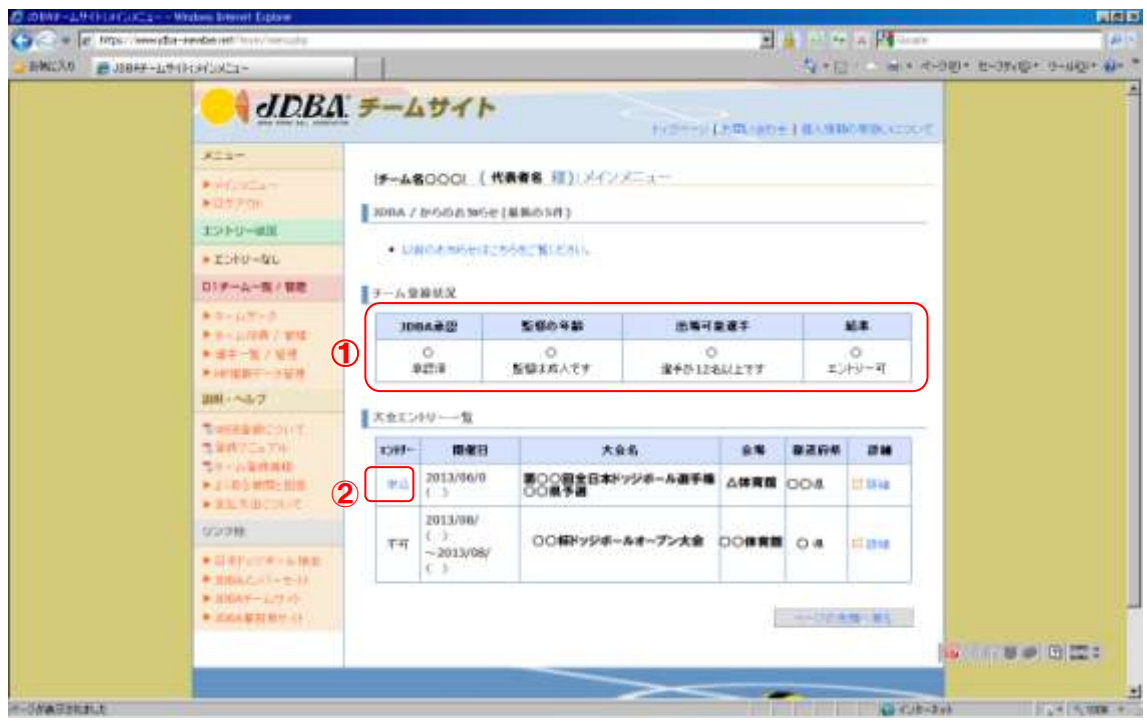

①のチーム登録状況のいずれかの項目が×の場合は、申込ボタンが表示されません。 大会エントリー受付期間に入っても申込ボタンが表示されない場合は、チームの登録段階に関して 不備がある可能性があります。日本協会までお問い合わせ下さい。 また、大会名自体が表示されない場合は、まだ大会登録が行われていない可能性があります。

この場合は、まずご所属の都道府県協会にお問い合わせをお願い致します。

申込ボタンを押すと次ページの画面のように切り替わります。

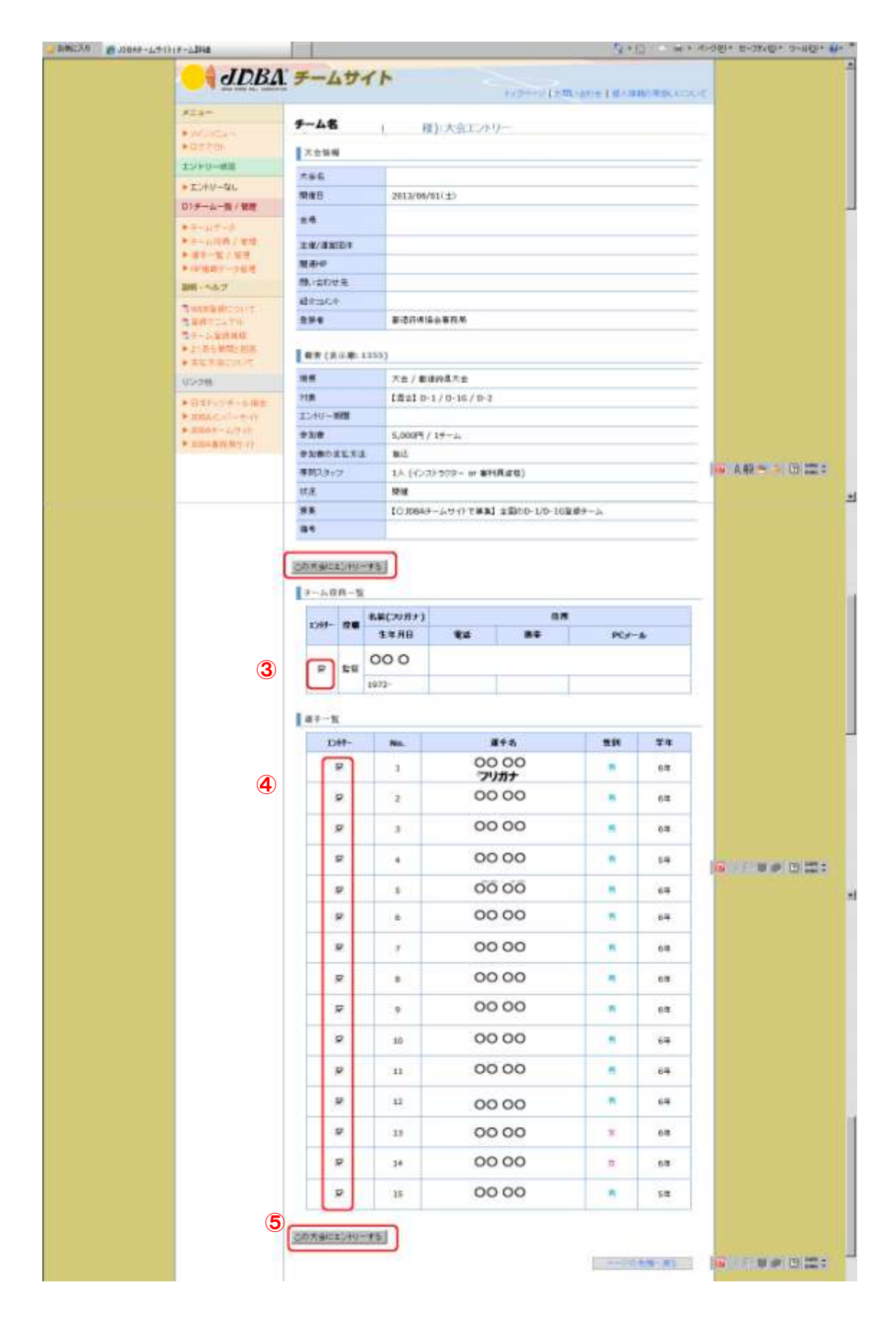

この画面で、現在チーム登録されているメンバーの内、この大会には誰が参加(エントリー) するのかを決定します。番号順に説明致します。

③チーム役員のエントリー情報確認です。

登録されているチーム役員が表示されます。今回の大会でエントリーする方のチェッ クボックスにチェックを入れて下さい。監督・コーチ・マネージャーは各 1 名しかエン トリーできませんのでご注意ください。

④選手のエントリー情報確認です。

チーム登録情報を基に選手番号順に並んでいますので、チーム役員の場合と同様に、 この大会に参加する選手を選択します。

⑤大会エントリーボタンです。

全ての情報が正しいことを確認し、このボタンを押すと大会エントリーが完了します。 (画面上部にもありますが機能は同一です。)

## 大会エントリー完了後、チーム代表者宛てに自動返信メールが届きます。決定した大会 エントリーメンバーが記載されていますので正しく選択されているかご確認下さい。

## チームサイト内で、自チームのエントリー状況を確認する方法

大会エントリーが完了すると、これまで「申込」ボタンだった部分が、「済」ボタンに切り 替わります(下図⑥)。メンバーを間違っていないかどうかを確認したい場合は、自動返信メ ールの他に、このボタンを押す事でも、どのメンバーがこの大会にエントリーしているかを確 認できます。(次ページ参照)

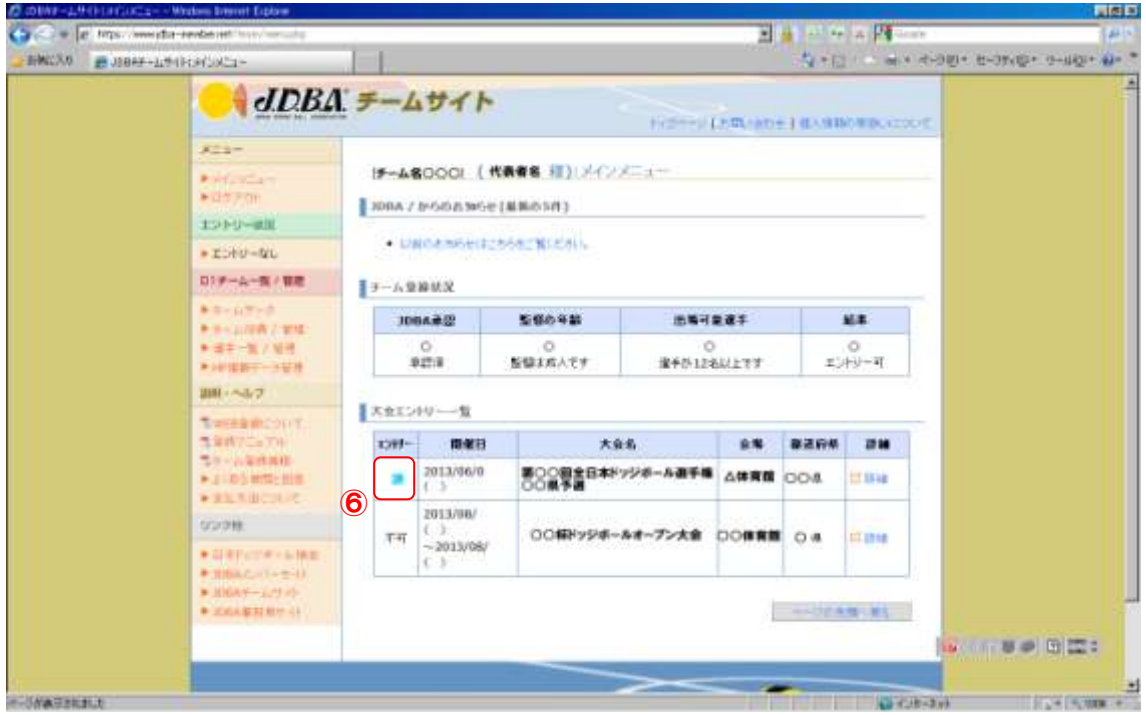

大会エントリー前は「この大会にエントリーする」と表示されていたボタンは、「エントリ ーの取り消し」(7)の表示に切り替わっています。 the condition control in the first condition of the

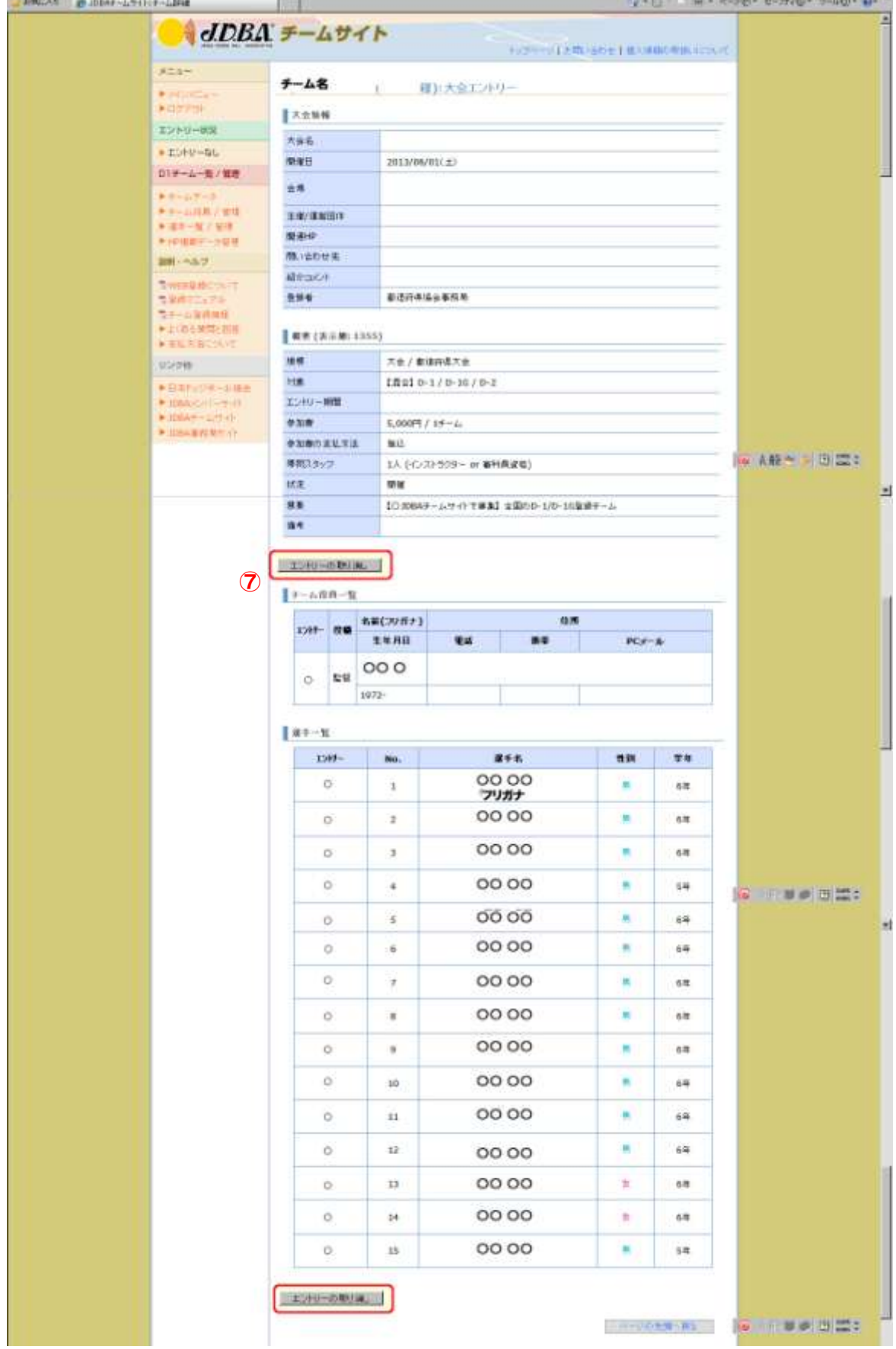

もし、大会エントリー後に、メンバーを間違えて選択していた、または誤字に気付いたなど の場合、ここから直接修正する事はできません。

その場合はこのボタンを押して一度大会エントリーを取消し、チーム登録情報を正しく修正 した後に、あらためて大会エントリーを行うことで修正可能です。ただし、大会エントリー受 付期間内に限ります。締め切り後は再度大会エントリーを行う事はできませんのでご注意くだ さい。